# Advising via Zoom

Using SAGE to set up Zoom appointments for student advising

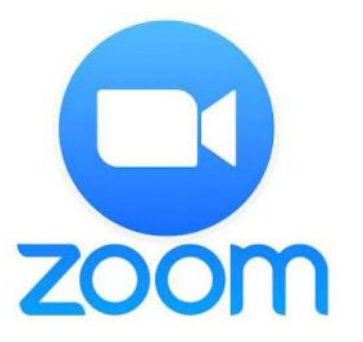

# If Zoom is unfamiliar, visit EITS' website for information on how to access and use Zoom

• https://eits.uga.edu/learning and training/zoom/

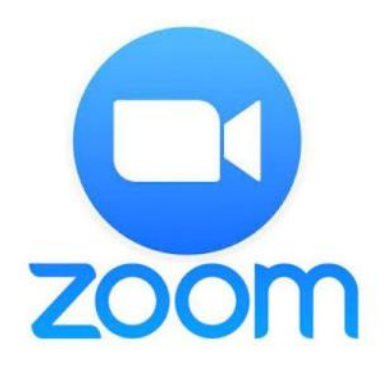

## Create a Zoom Meeting

- Log into [https://uga.zoom.us](https://zoom.us/)
- Select Schedule

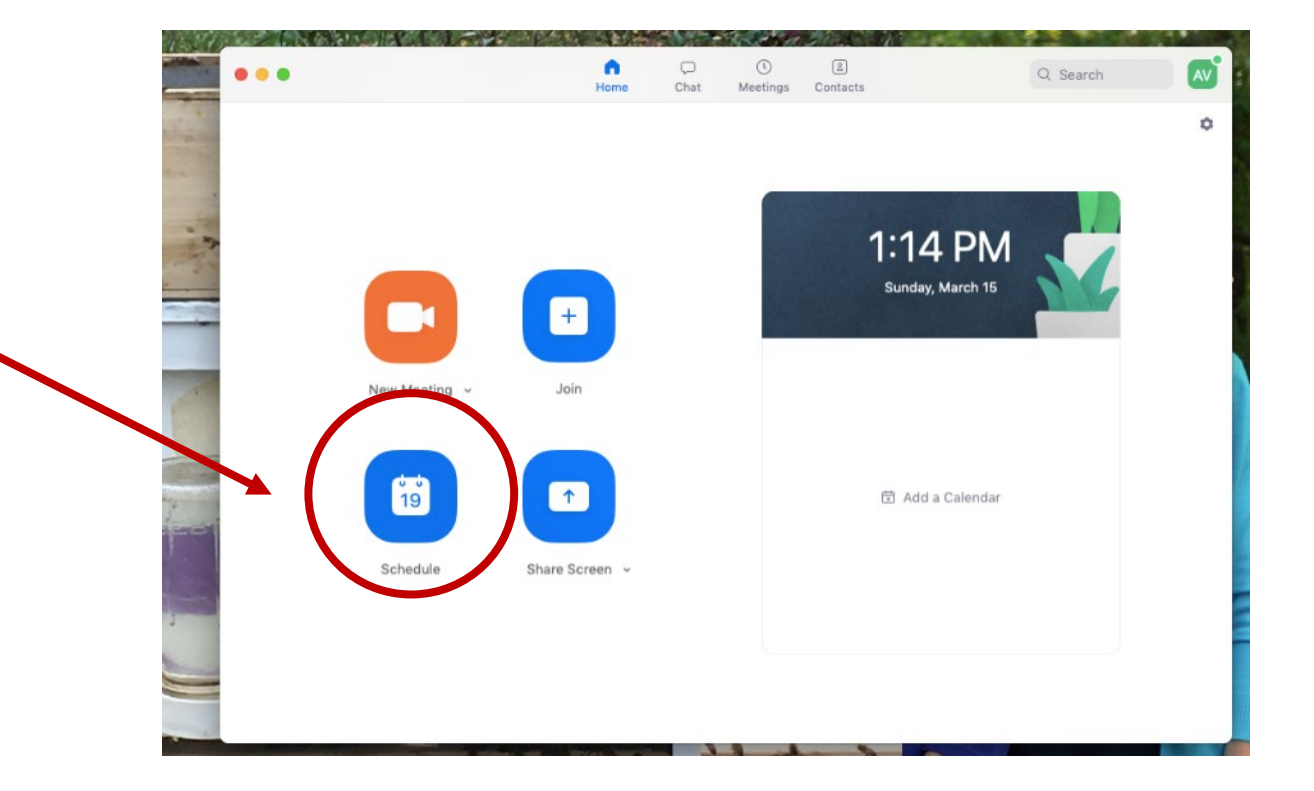

#### The student will receive this email:

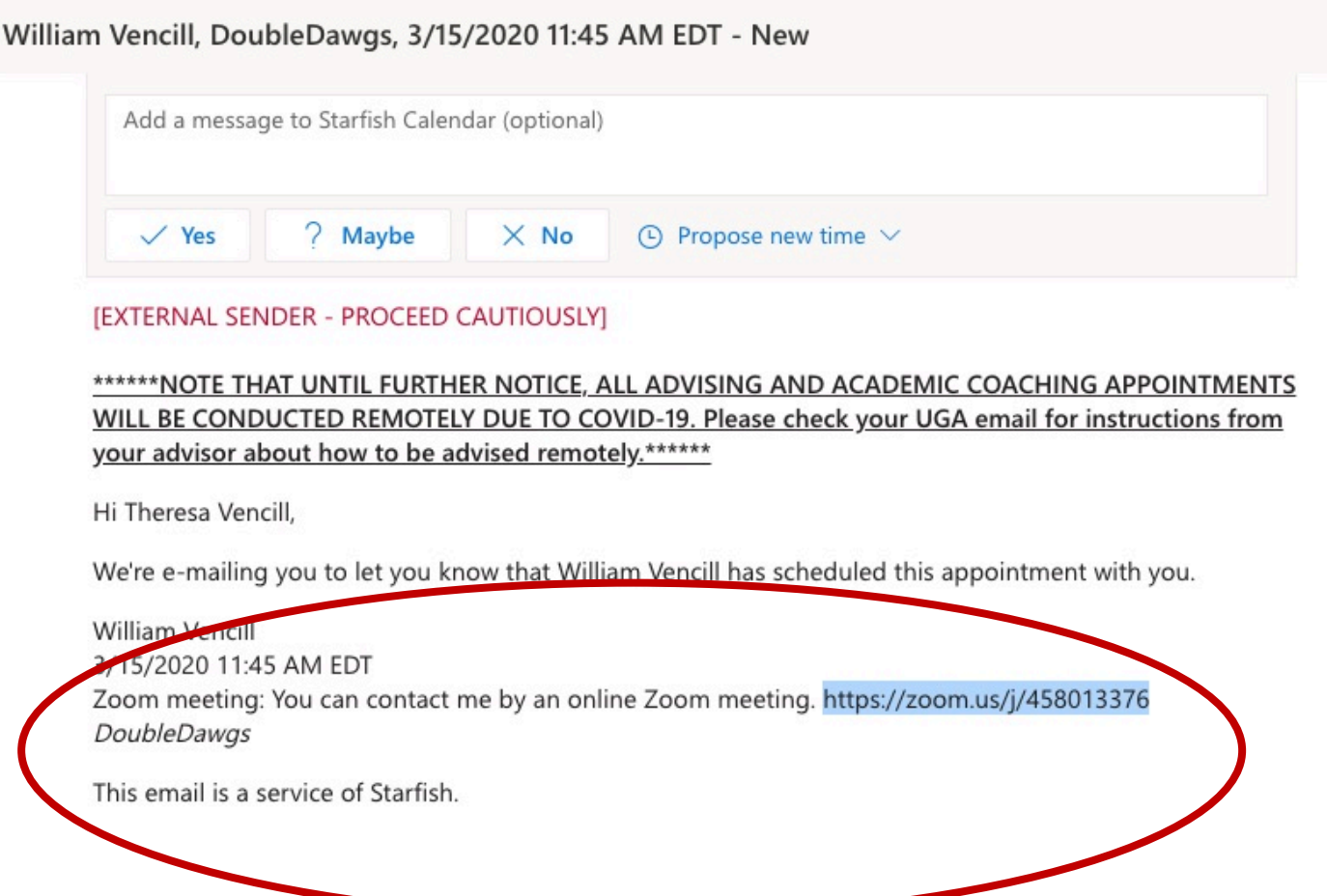

# When the link is clicked it takes students here:

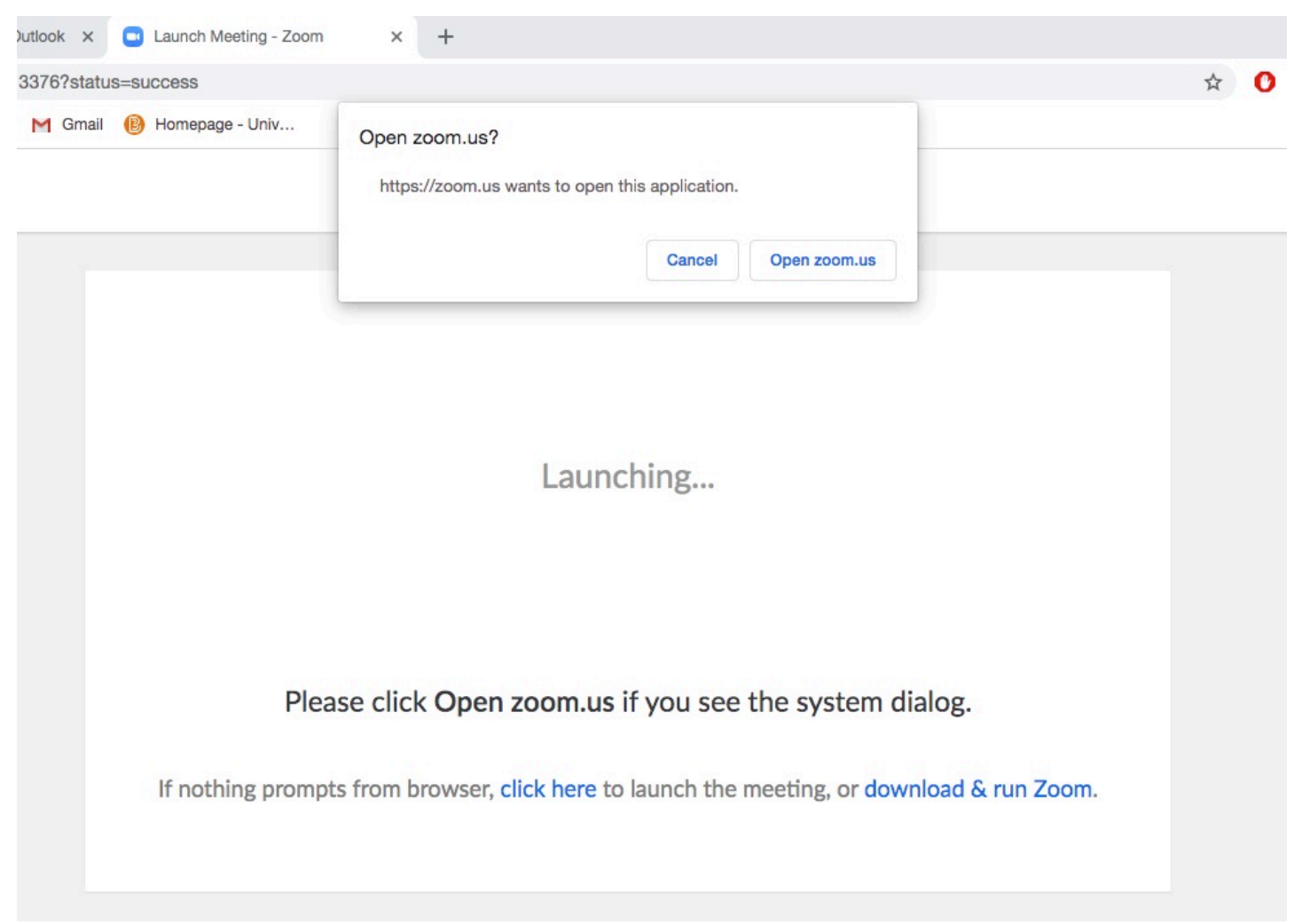

### Students should join from browser

Launching...

Please click Open zoom.us if you see the system dialog.

nothing prompts from browser, click here to launch the meeting, or download & run Zoom.

If you cannot download or run the application, join from your browser.

## Enter name to join the meeting

Please enter your name to join the meeting

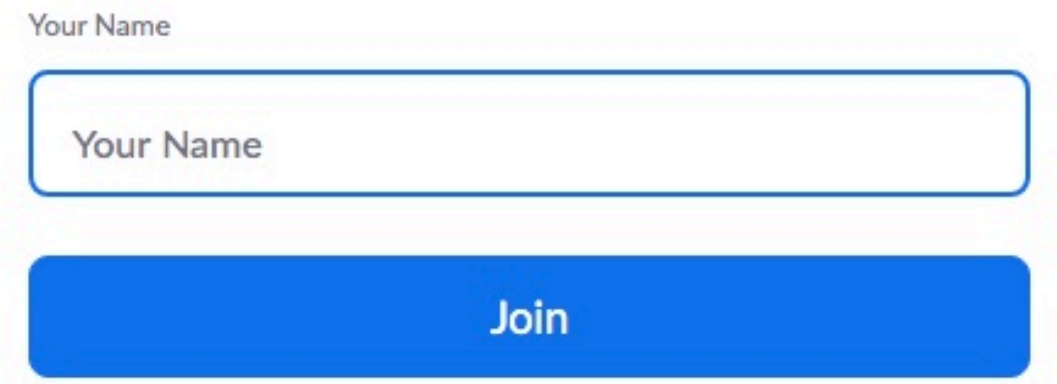

## Students will be able to see their advisor and also hear them and vice versa.

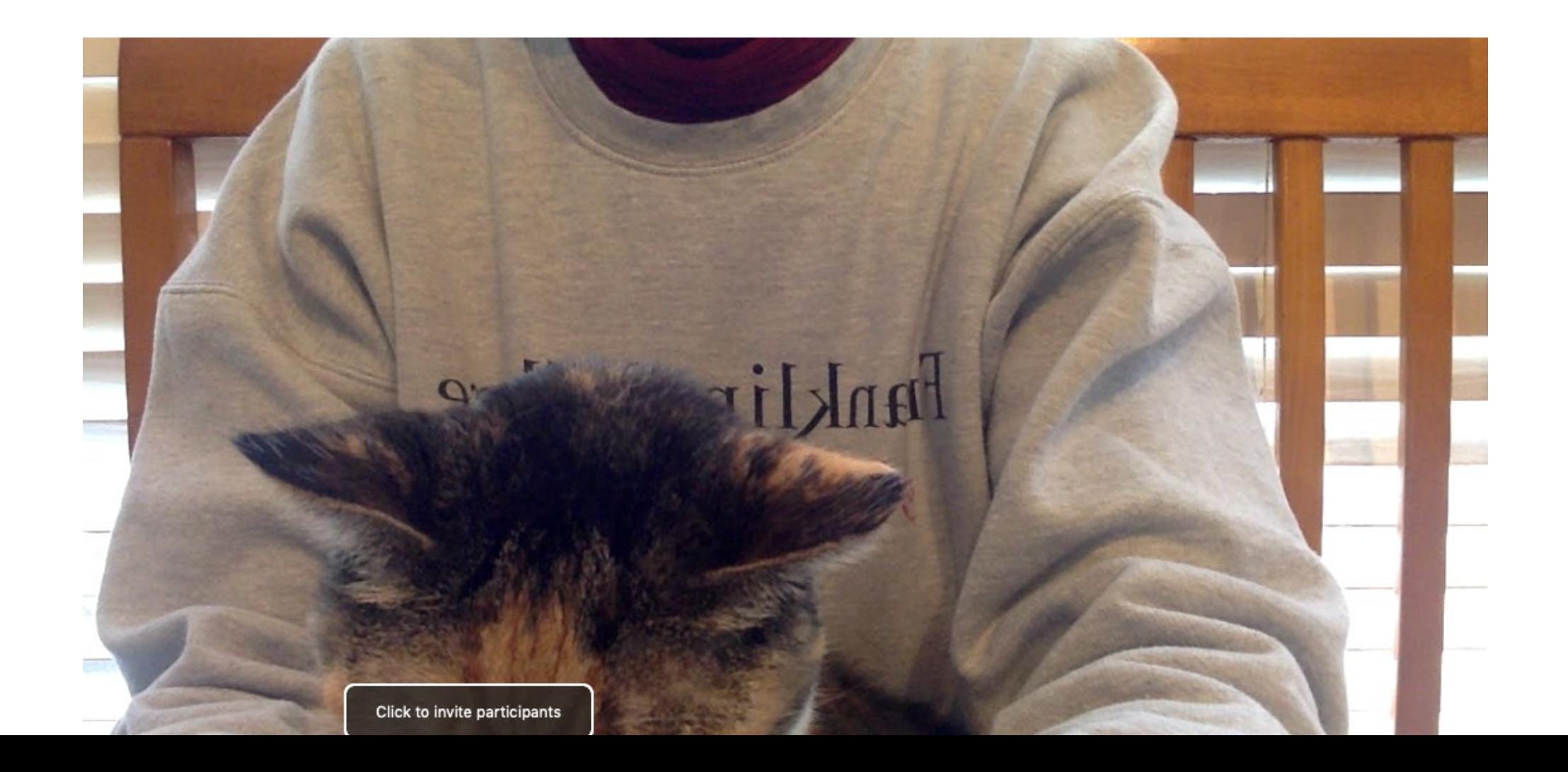

#### Click End Meeting when finished

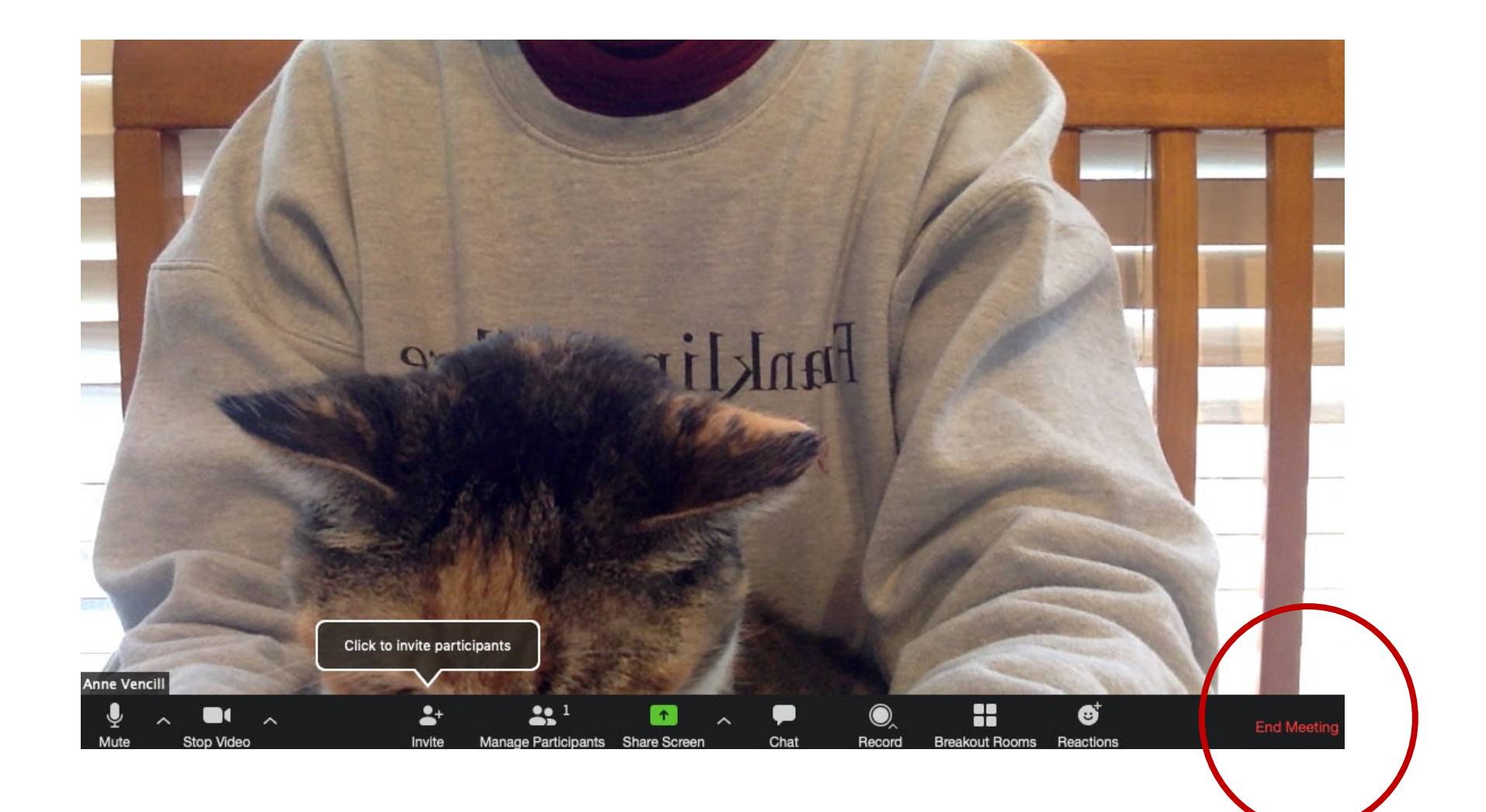